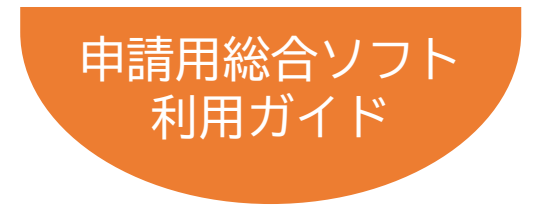

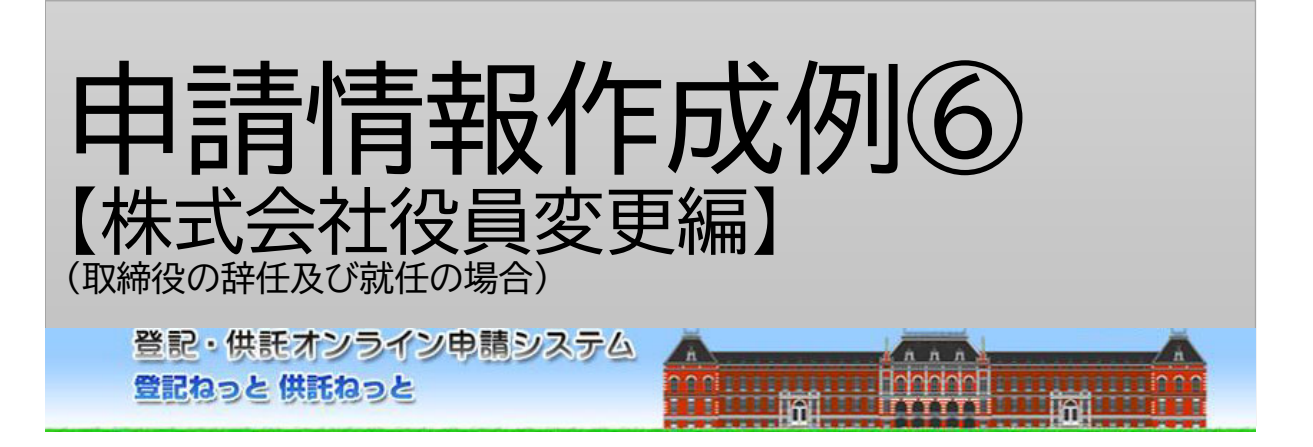

令和4年9月Ver.1.4 法務省民事局

# はじめに 「オンライン申請の流れ」

オンラインで登記を申請する際の手続・操作の流れは下図のとおりです。 本書では、このうち、Step1「申請書情報」の作成とStep4「添付書面情報の 添付」について、次ページの場面設定に沿った作成例を解説しています。 なお、その他の操作方法については、申請用総合ソフト利用ガイド(商業・法人 登記申請)【共通編】を参照ください。

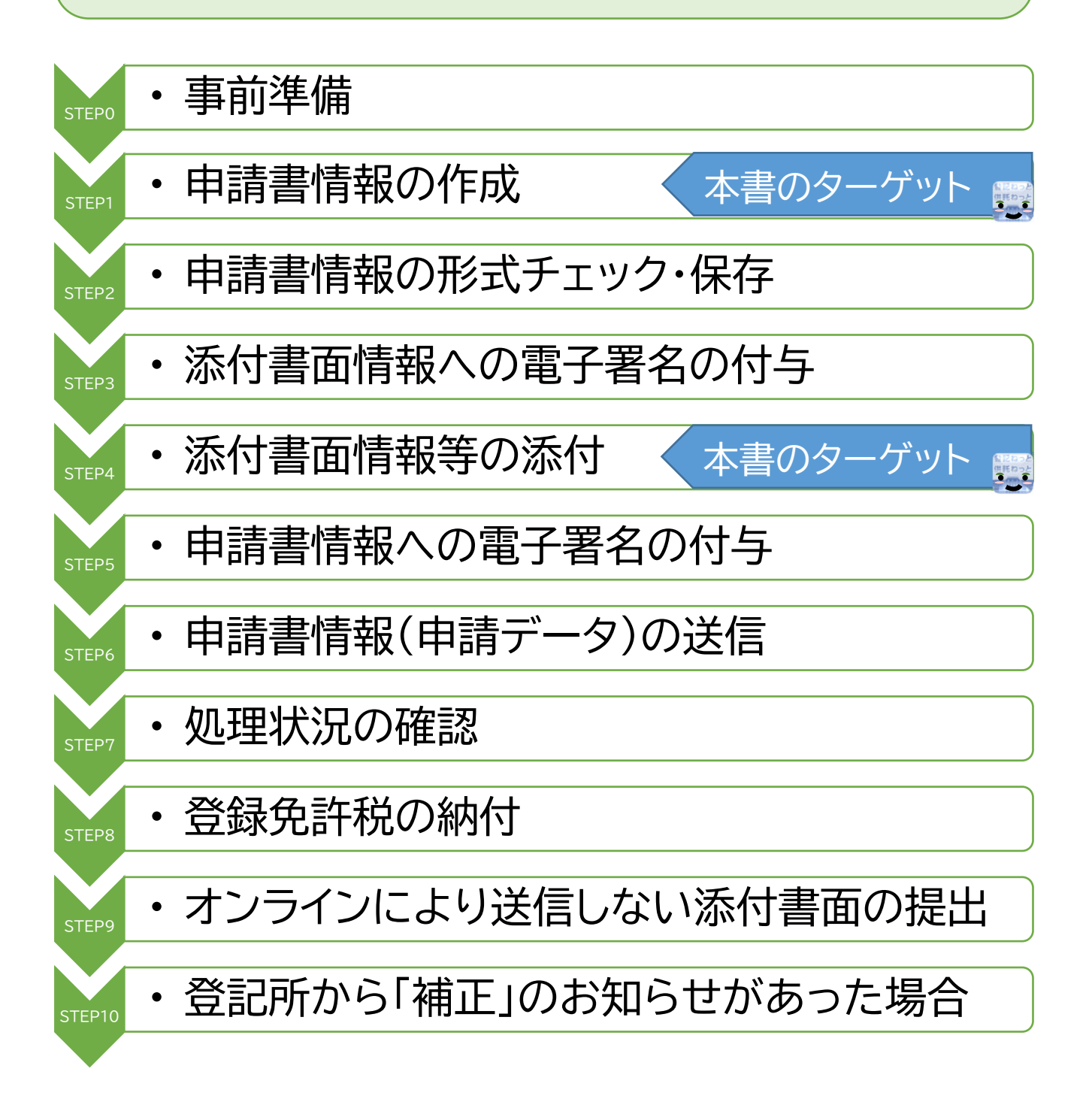

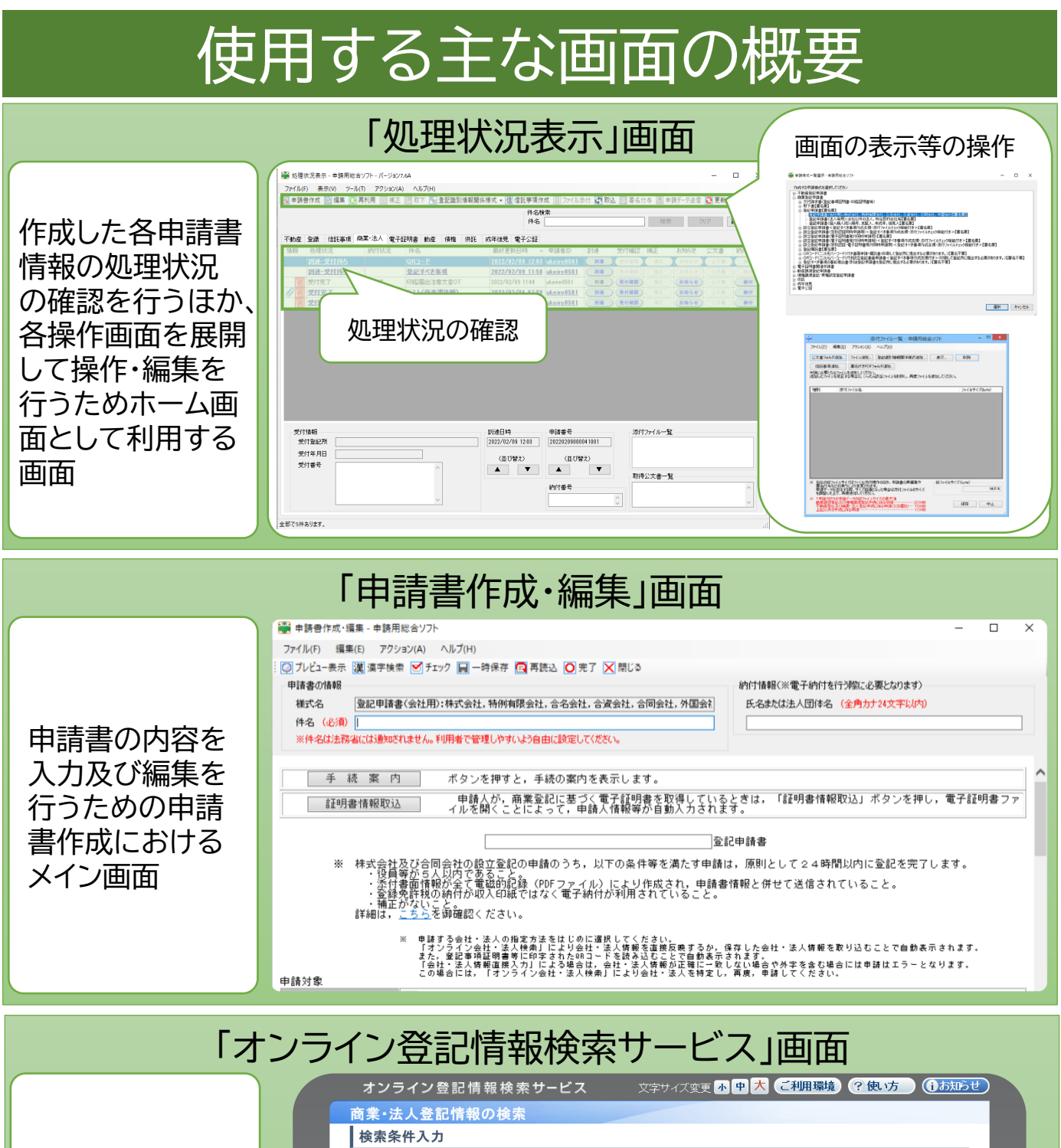

インターネットを経由 して、商業・法人登記 情報を検索して申請 書情報に読み込む 「オンライン登記情報 検索サービス」を利用 するための画面 ▶ 変更登記申請にお いては、登記申請対 象の会社を検索する ために利用する

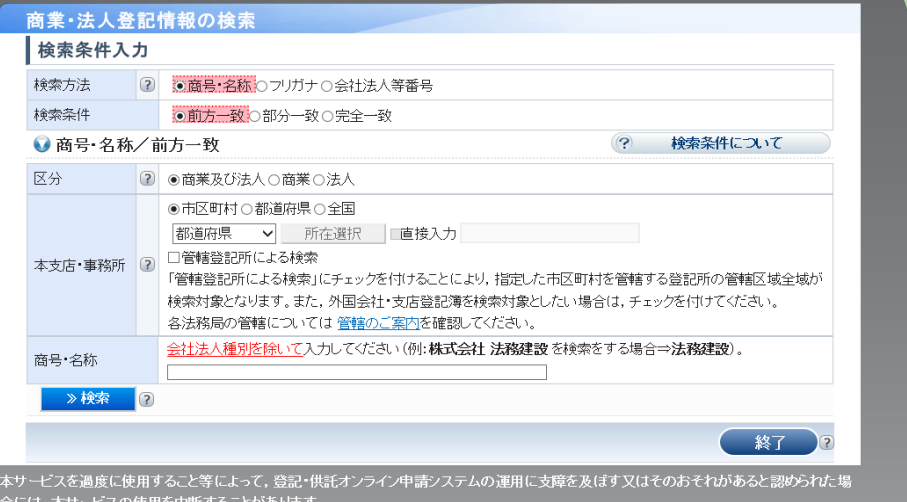

2

ー<br><u>本サービスご利用にあたって サービス提供時間 よくある質問</u>

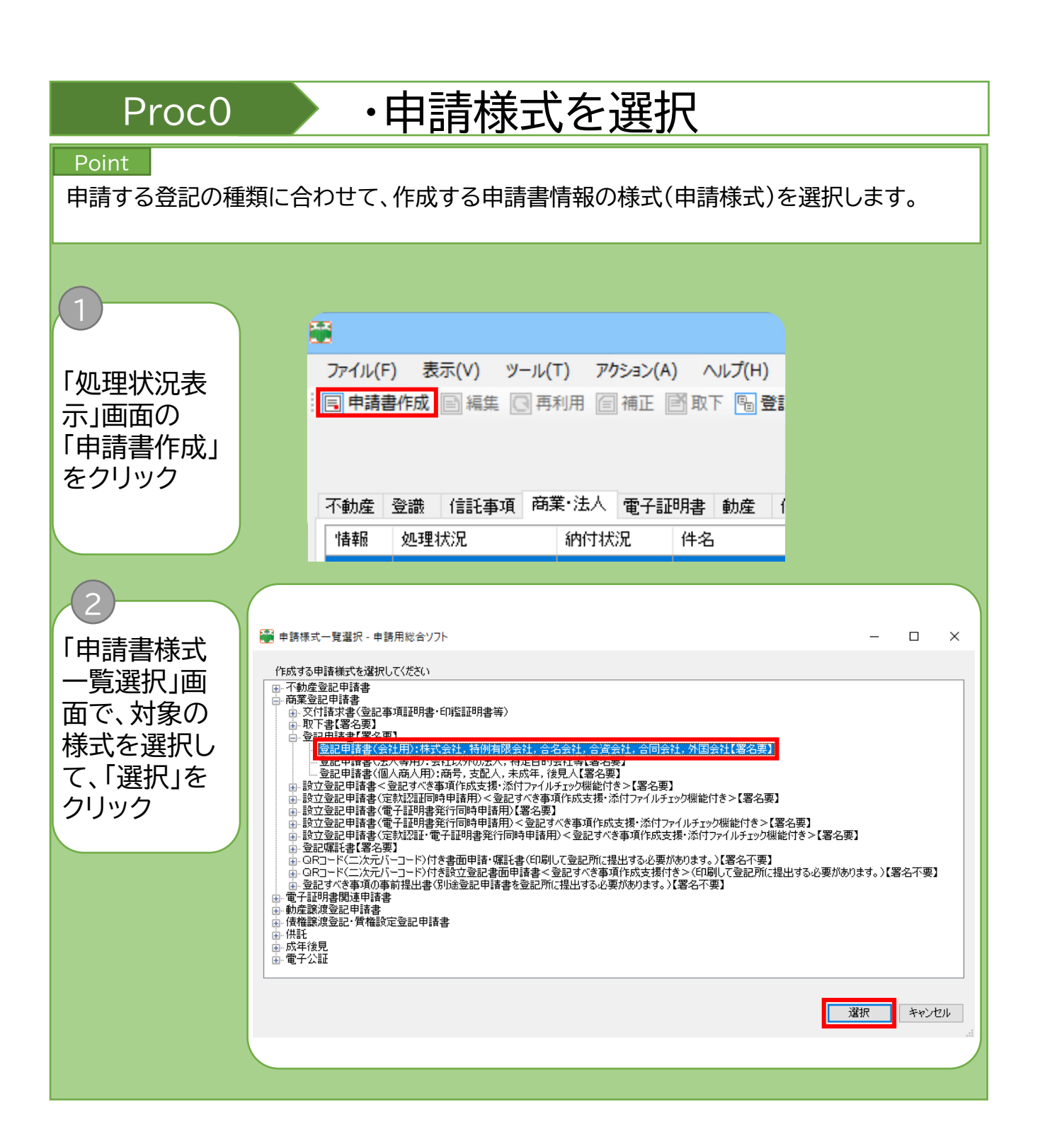

**Note** 本作成例においては、一覧選択のツリーから以下の順に選択します。 「商業登記申請書」 →「登記申請書【署名要】 →「登記申請書(会社用):株式会社、特例有限会社、合名会社、合同会社、外国会社【署名要】

## Proc1 · 中請書の情報、登記の事由等の入力

## Point

「申請書作成・編集」画面で、申請書の情報、納付情報及び申請書の各項目(登記の事由まで) について入力します。

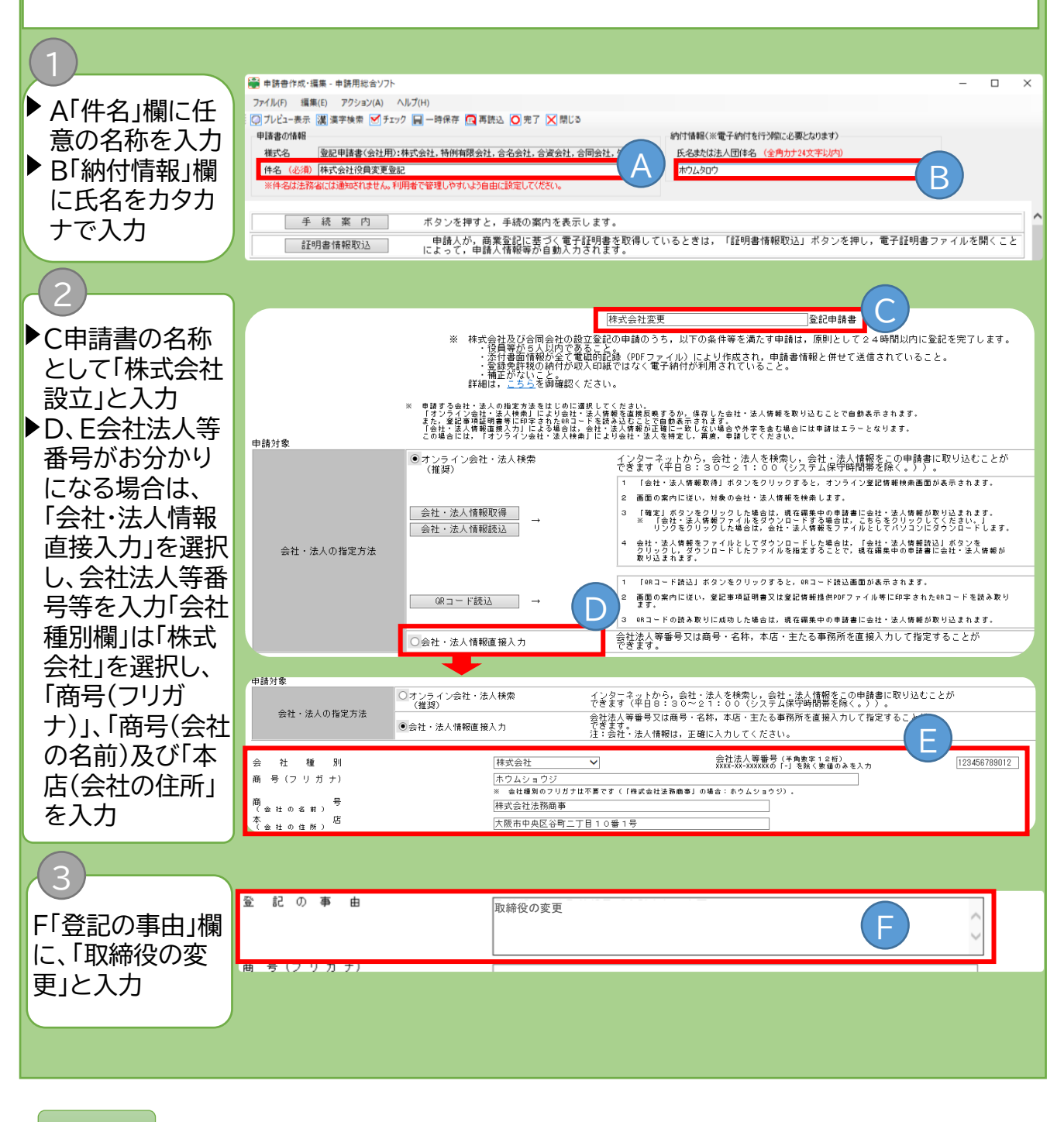

### **Note**

「商号(フリガナ)」については、会社の種類を表す部分(株式会社)を除いて、全角カタカナで 左に詰めて入力します(「株式会社法務商事」は「ホウムショウジ」となります。)。

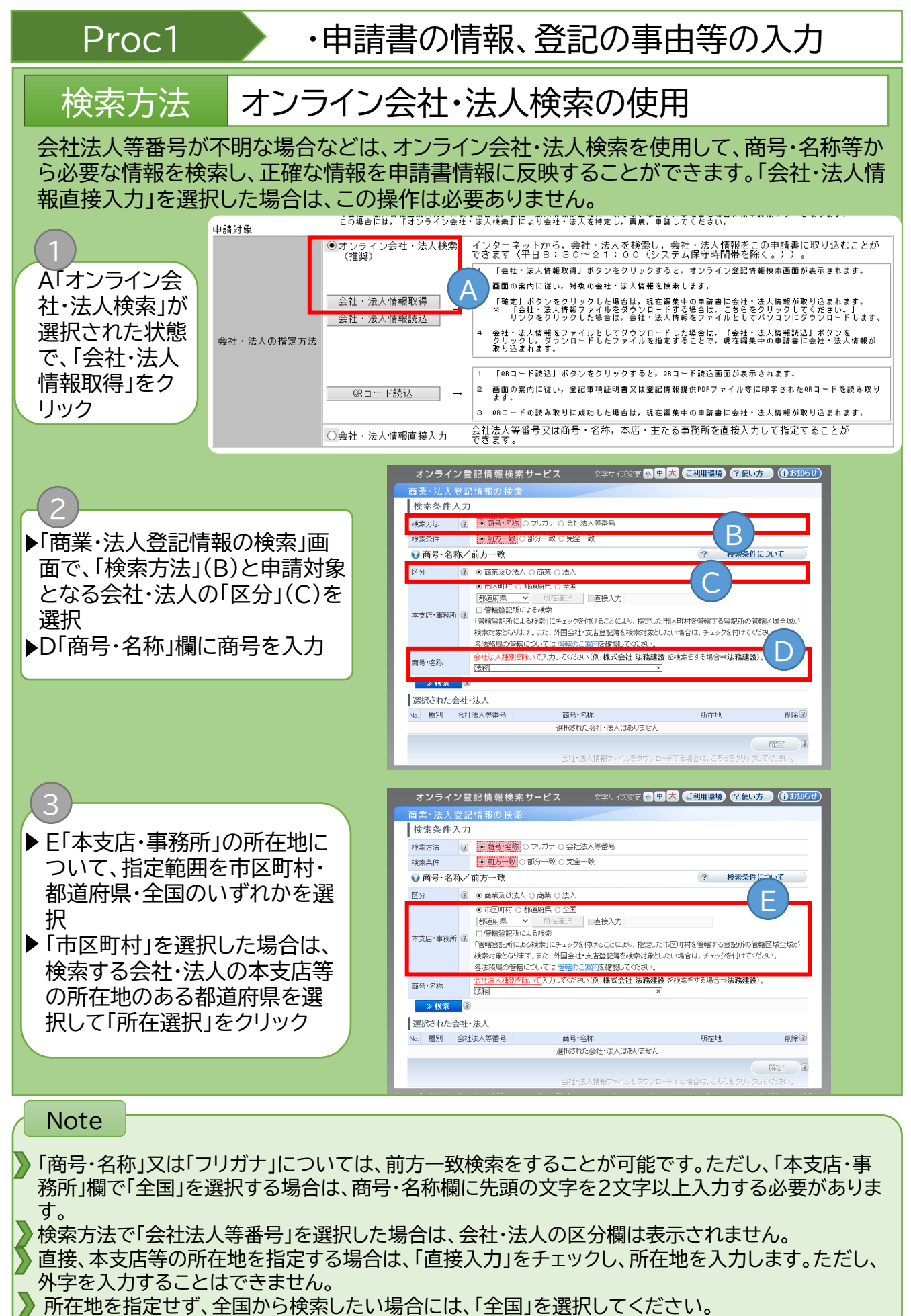

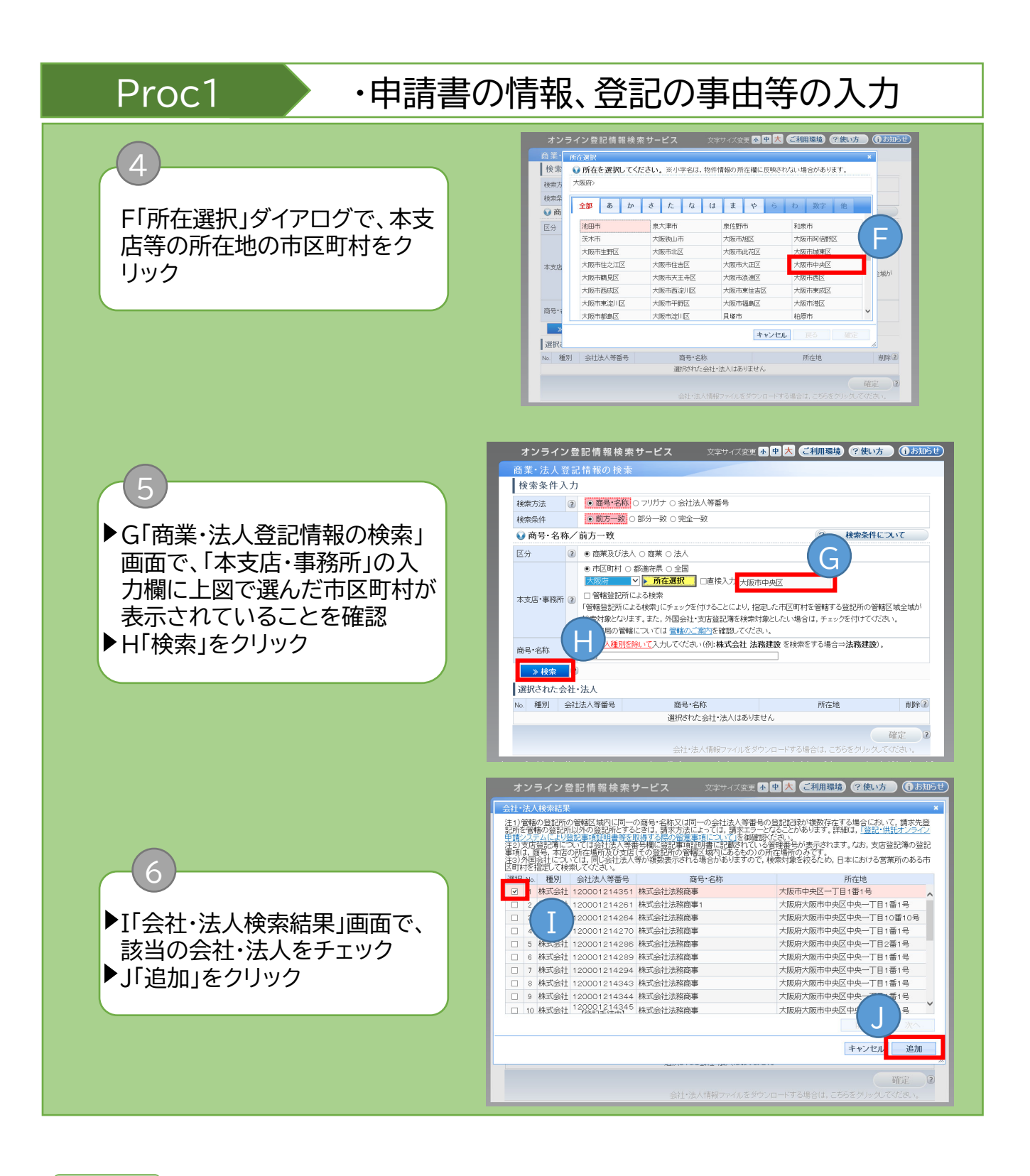

選択した会社・法人情報をファイルとしてダウンロードする場合の操作方法は、『申請者操作 手引書(商業・法人登記申請 申請用総合ソフト編)』を参照してください。 **Note** 

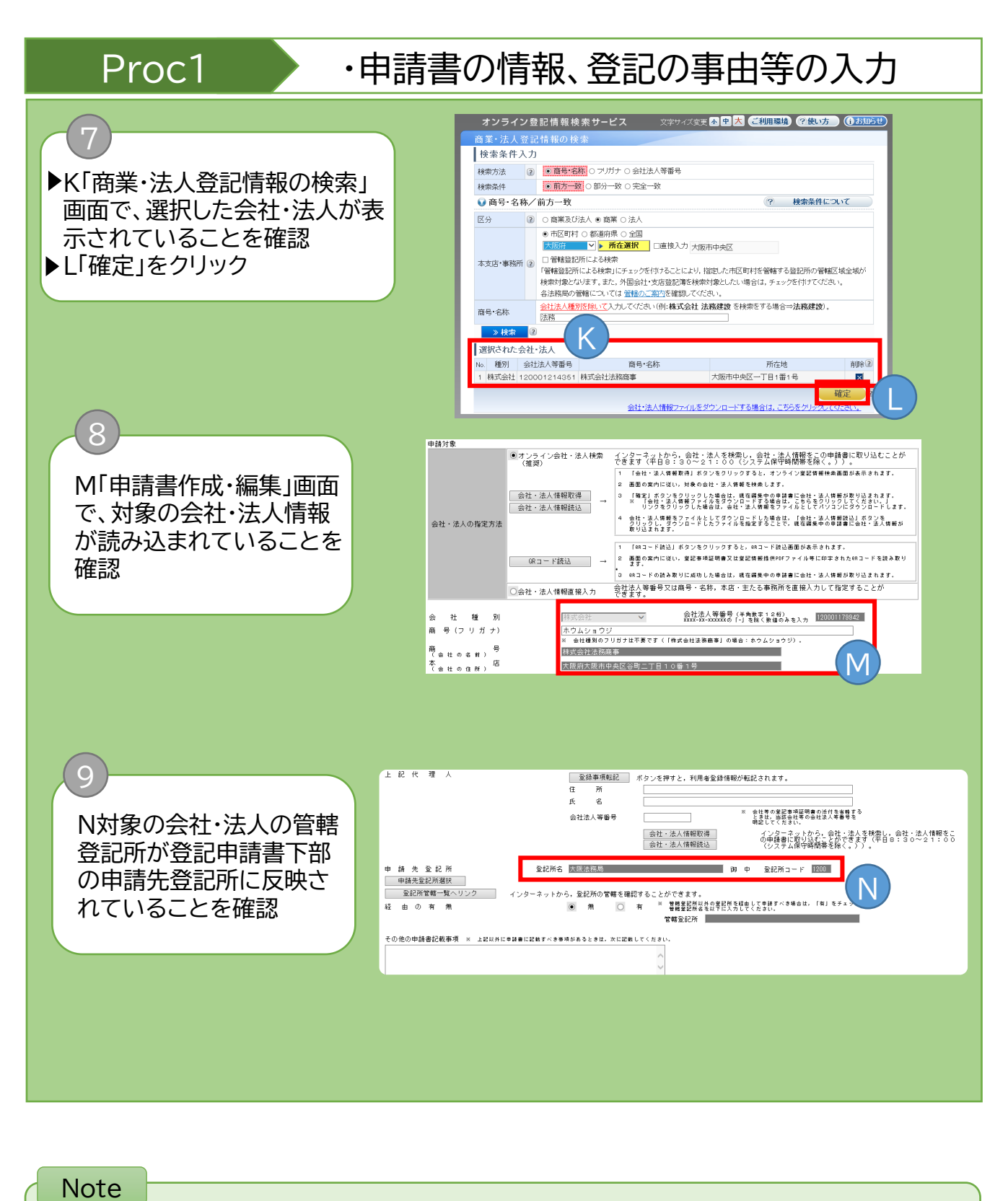

M:商号(フリガナ)は読み込まれません。 商号(フリガナ)は全角カタカナで左に詰めて入力します。このとき、会社種別のフリガナ の入力は不要です。

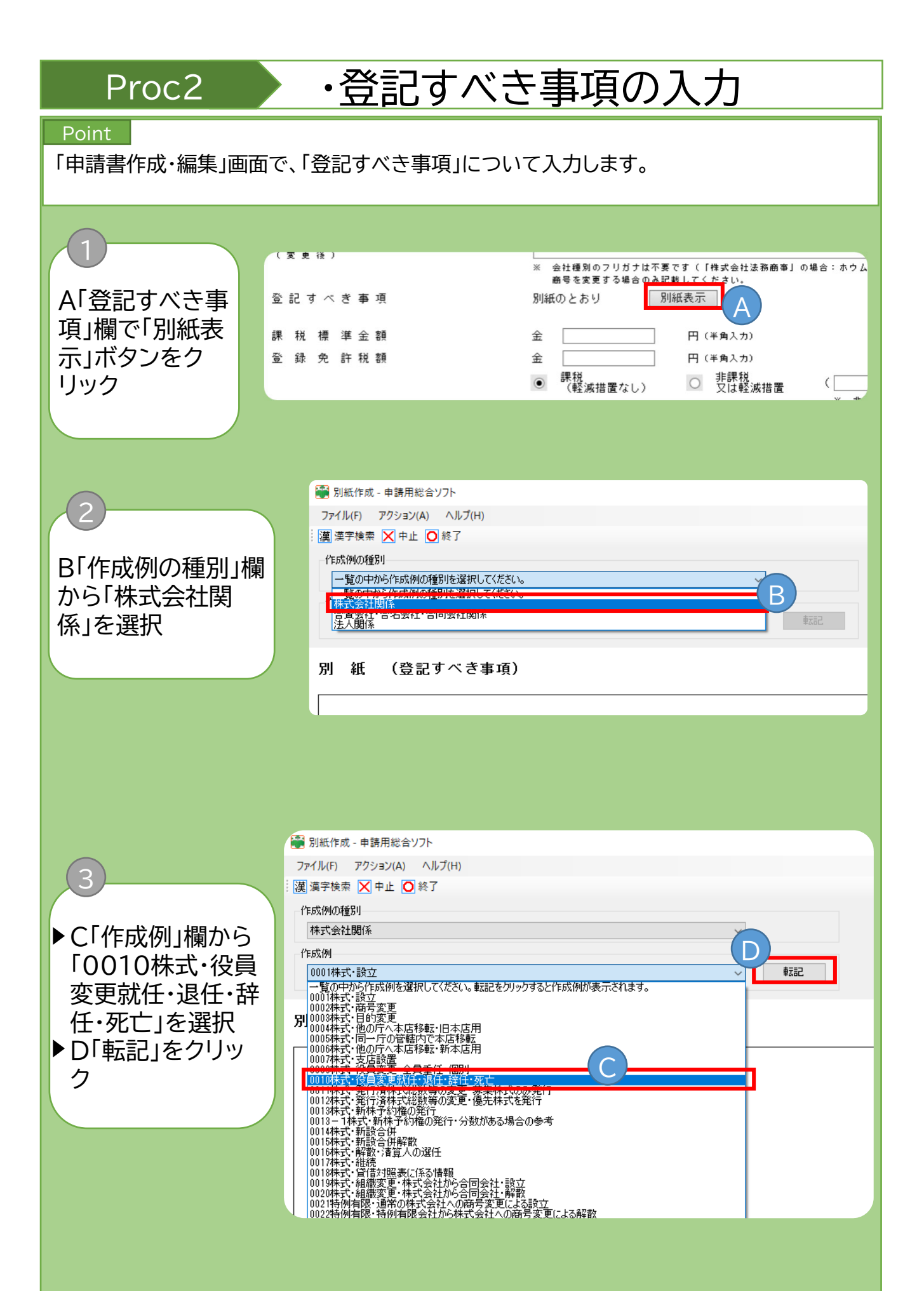

8

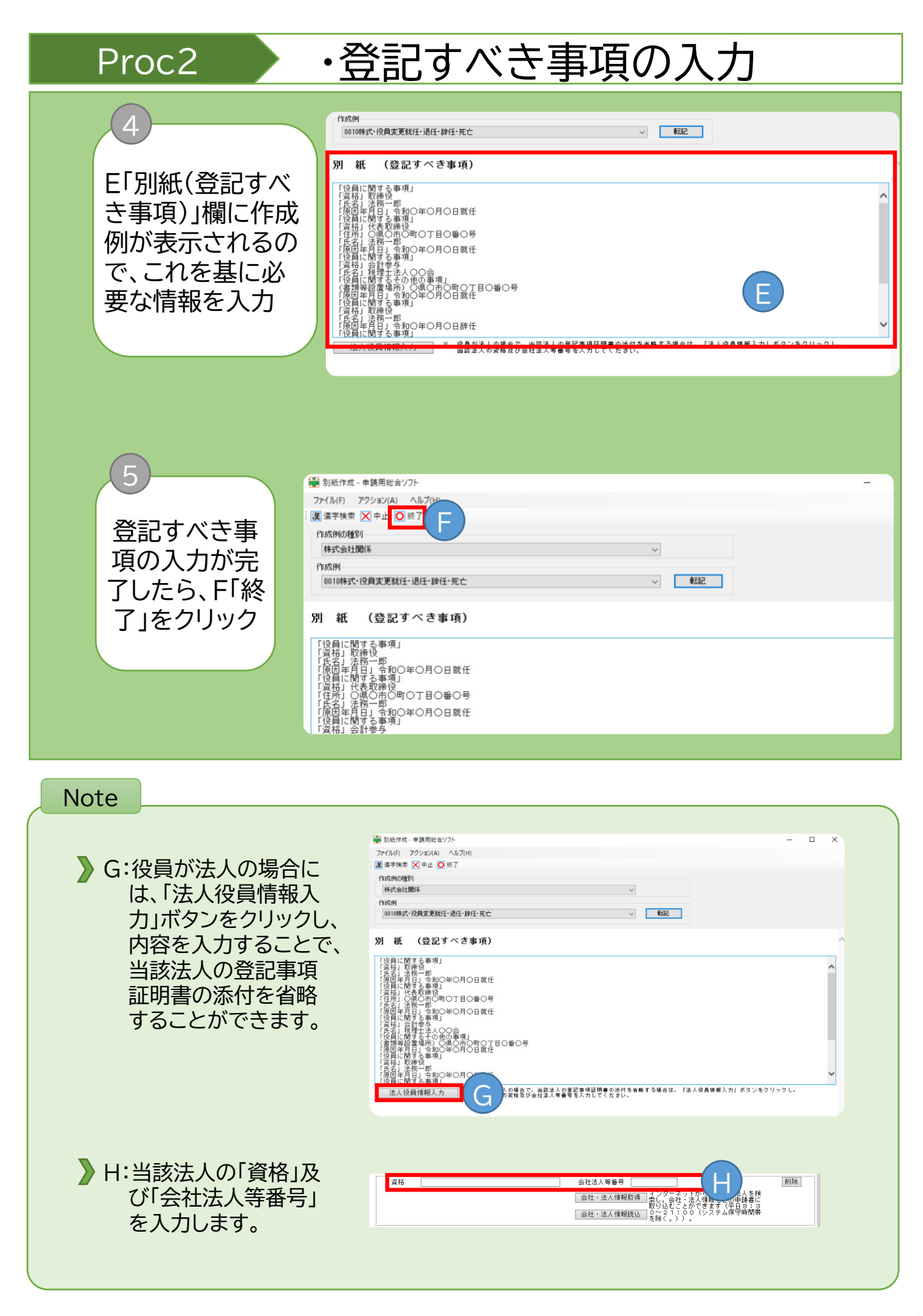

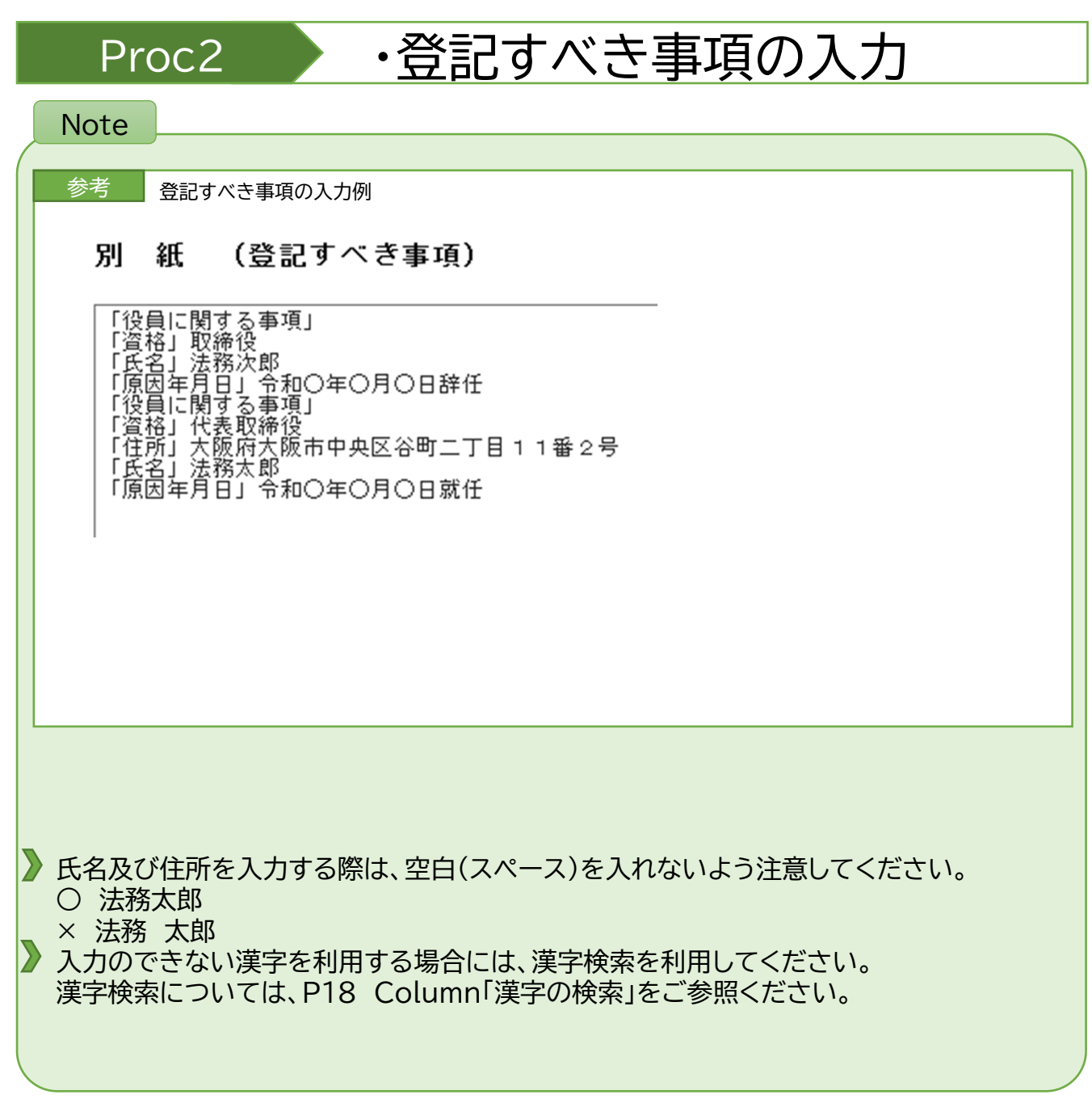

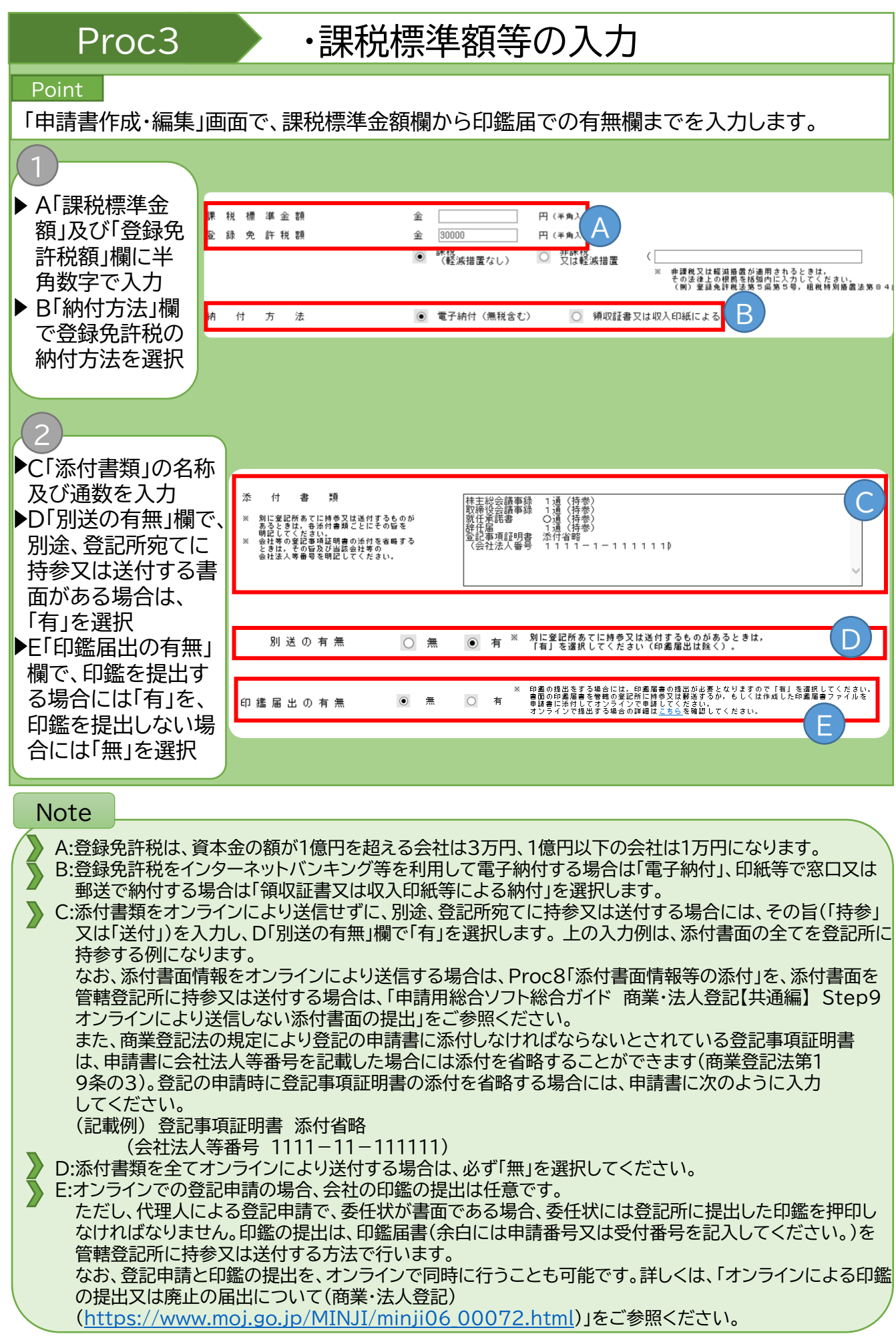

11

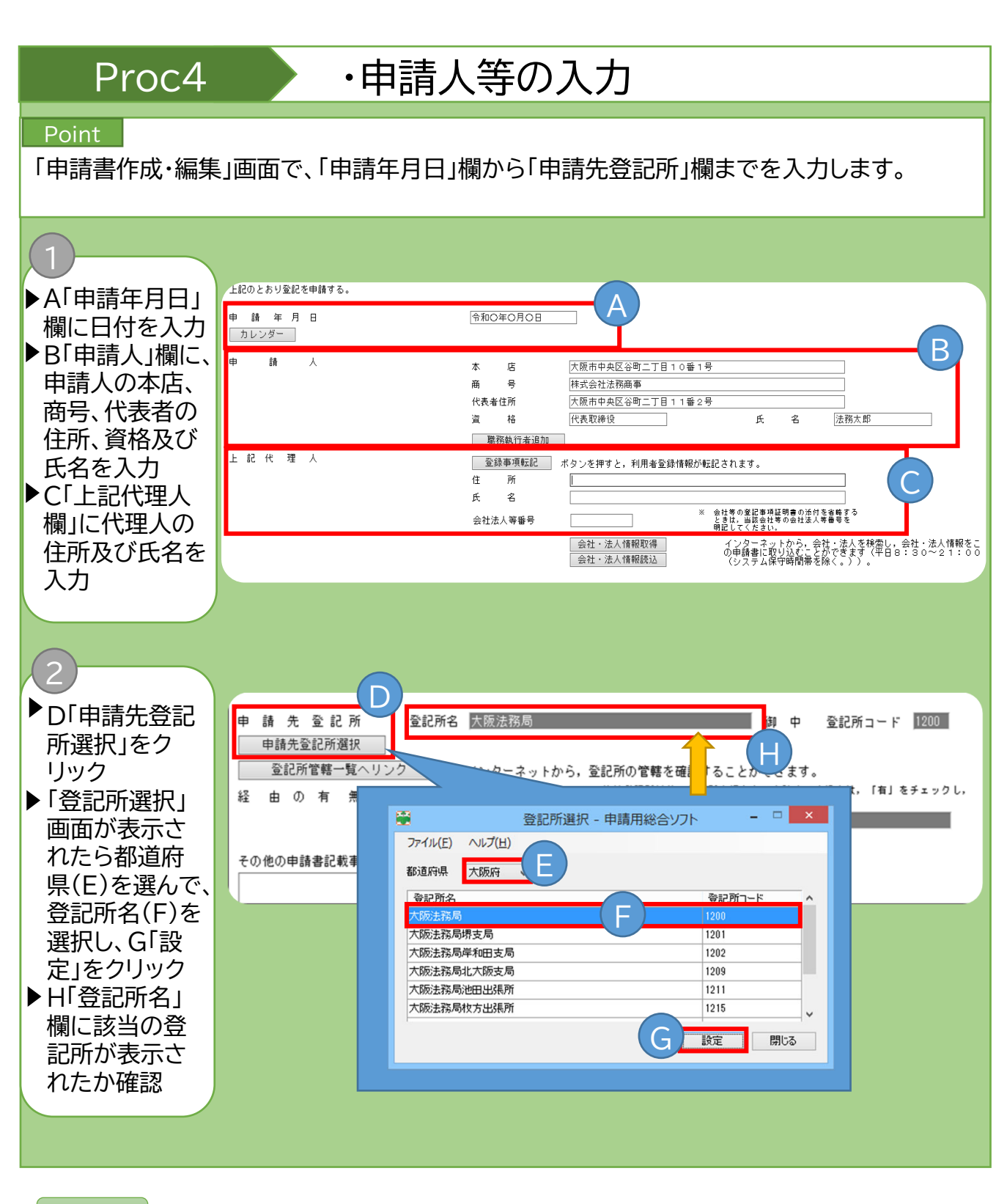

### Note

「上記代理人」欄の入力時に「登録事項転記」をクリックすると利用者情報として登録さ れている住所及び氏名が転記されます。

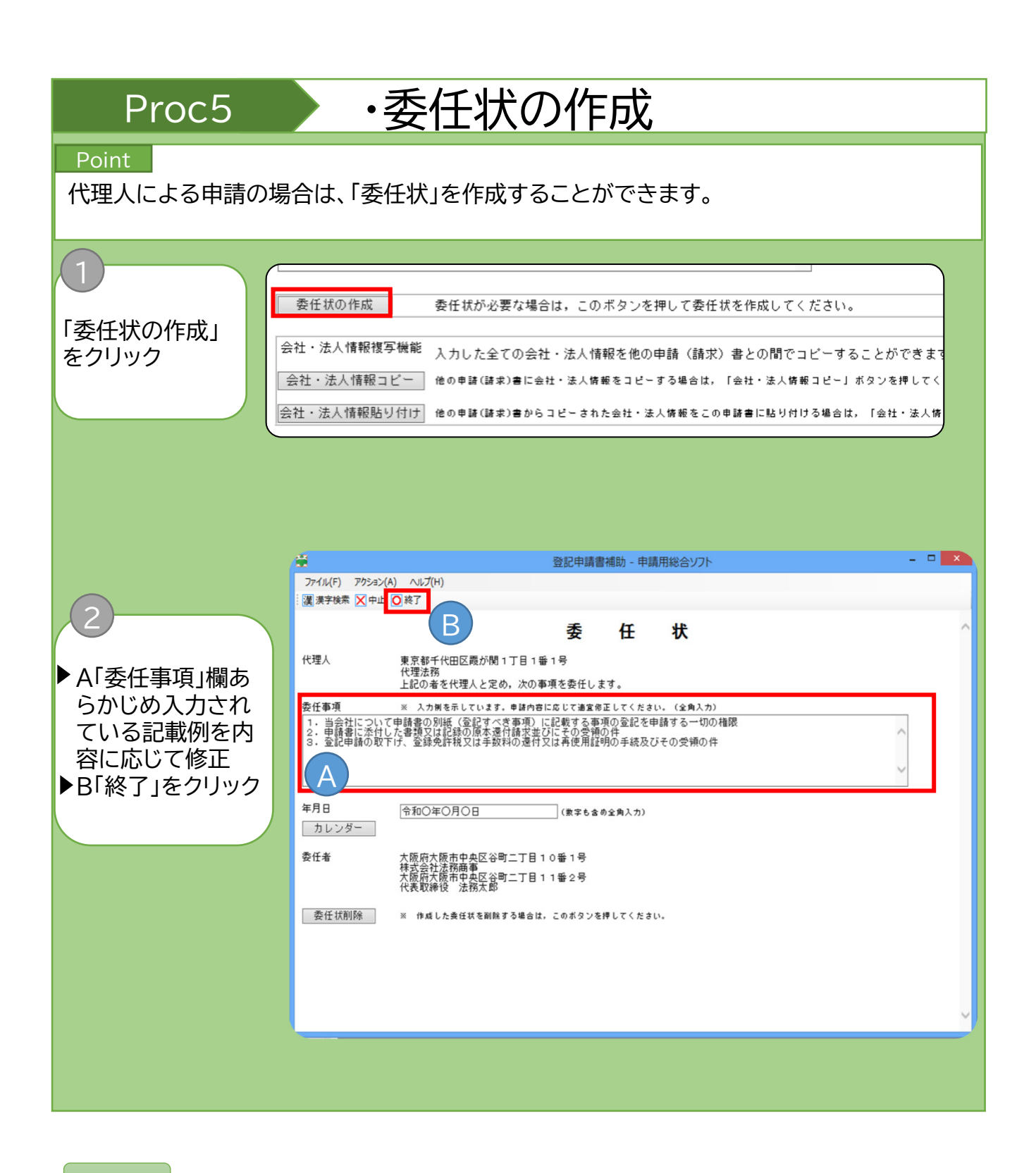

Note

「代理人」の項目及び「委任者」の項目については、「申請書作成・編集」画面で入力した、代 理人及び申請人(=委任者)の内容が自動で転記されています。

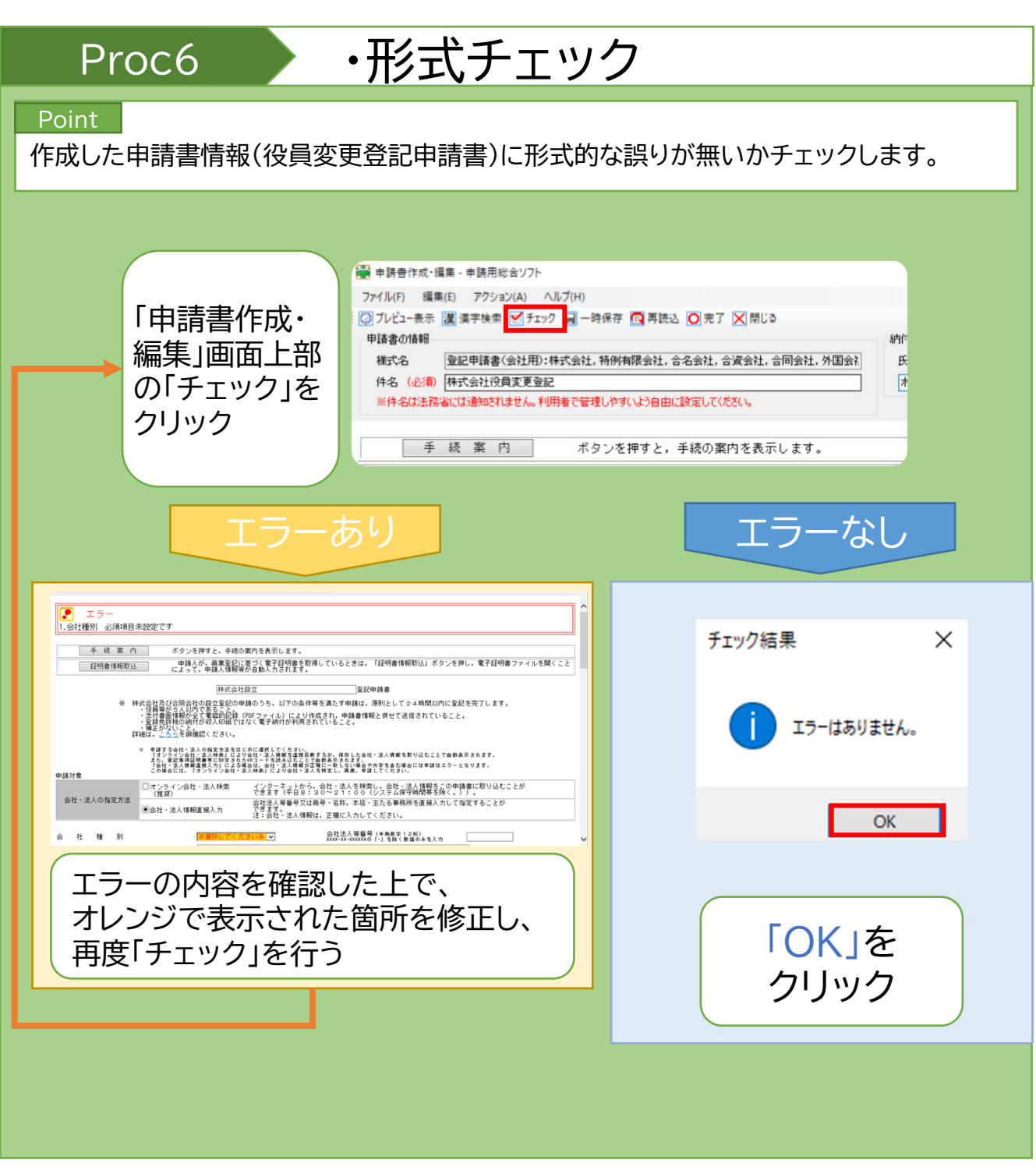

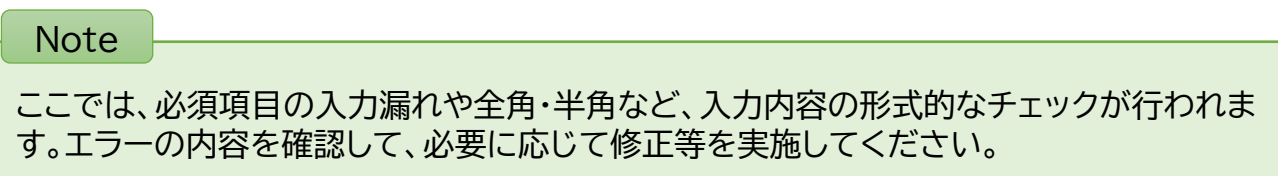

## Proc7 · 中請書情報の保存

## Point |

作成した申請書情報を保存します。

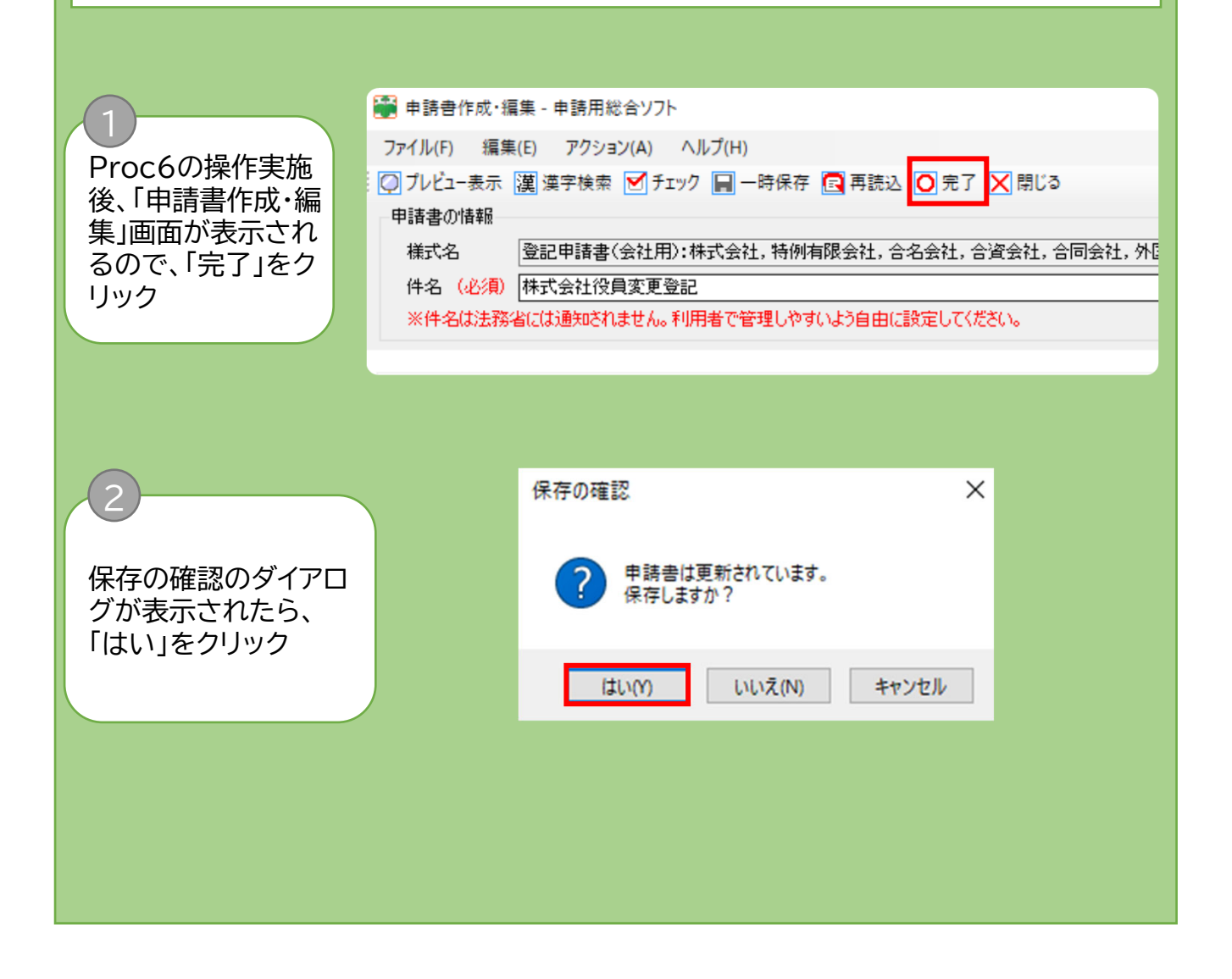

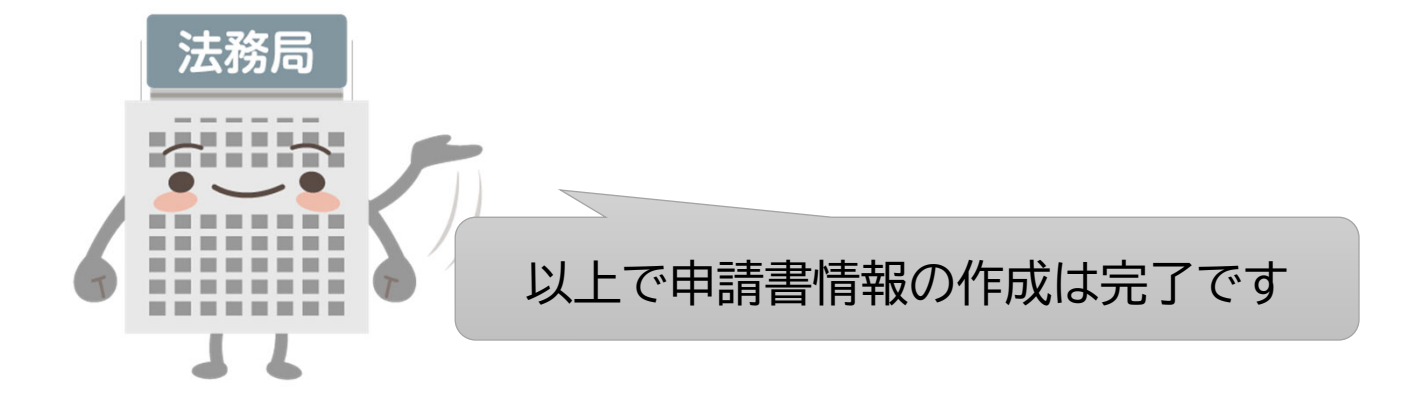

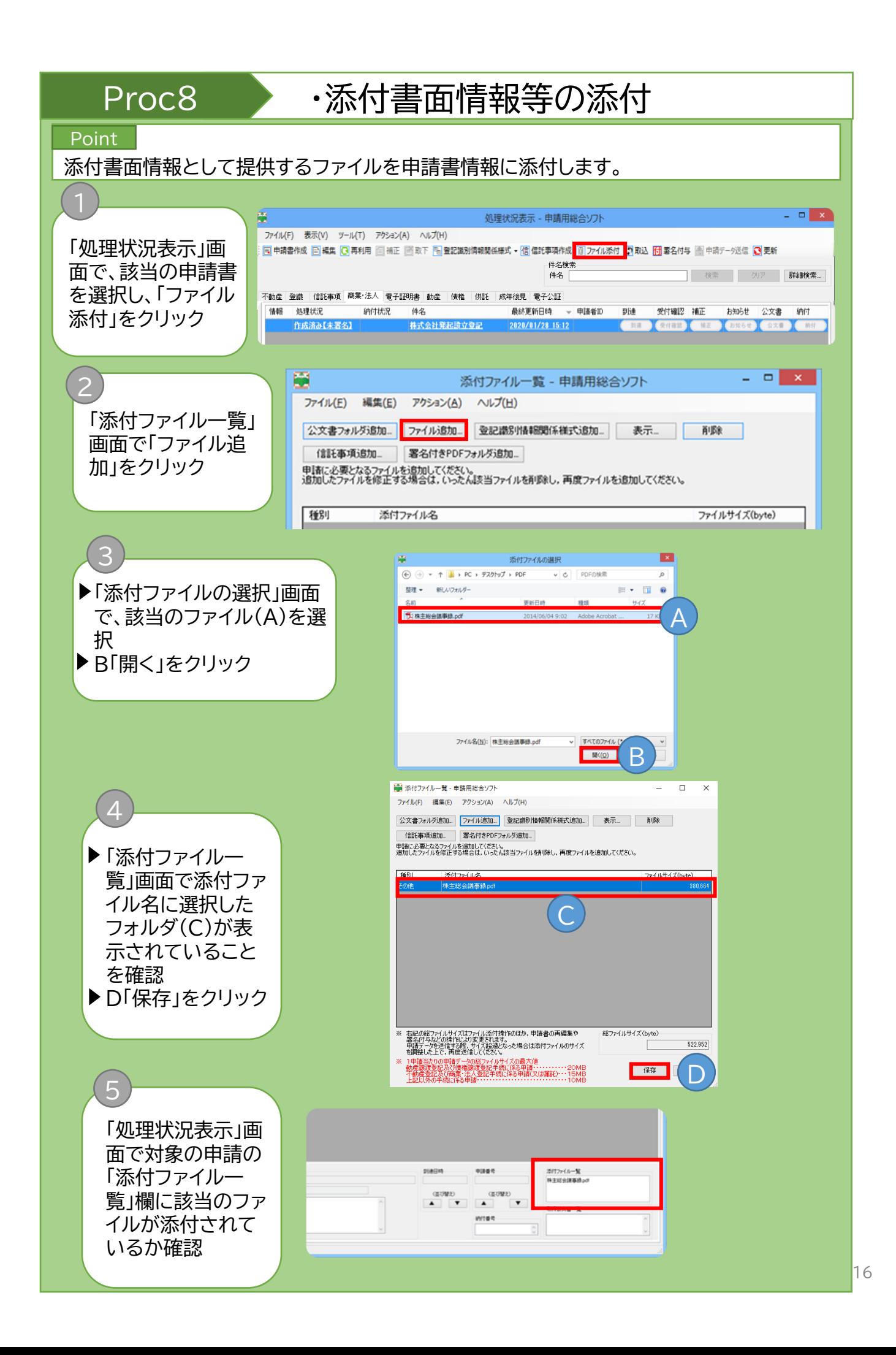

## Proc8 · 添付書面情報等の添付

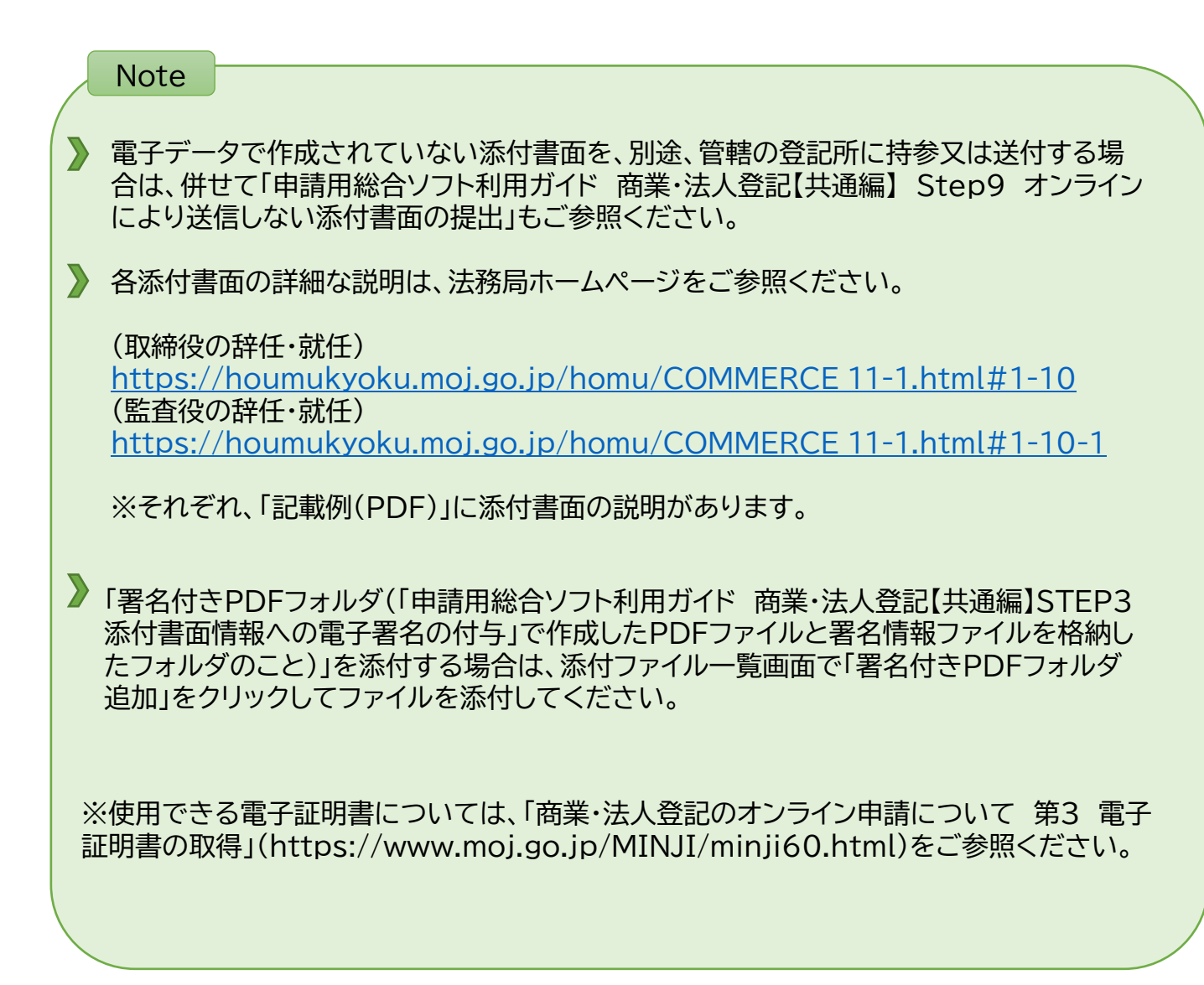

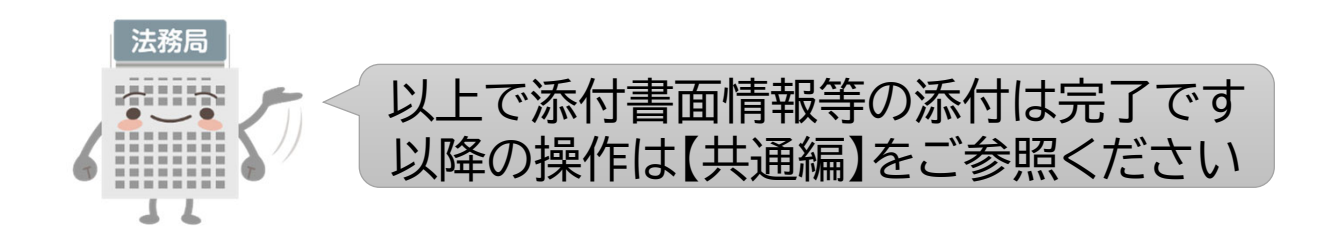

## Column

## 漢字の検索

申請用総合ソフトで申請書等を作成する際に使用することができる文字は、JIS第一水準、JIS 第二水準及びJIS非漢字(JIS X 0208)のみに限られます。これら以外の文字を使用する場 合には、以下の手順によって漢字検索機能を使用して、入力してください。

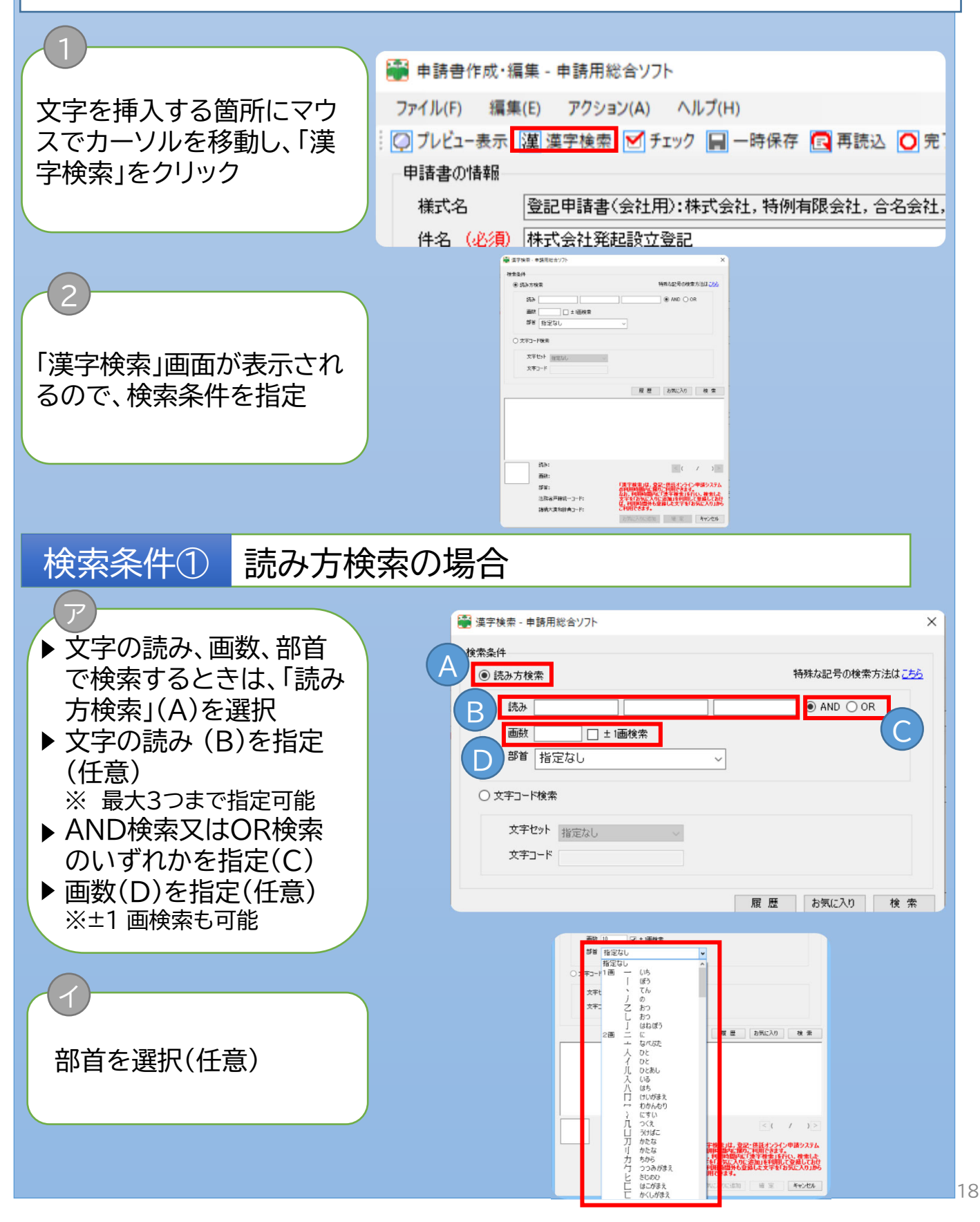

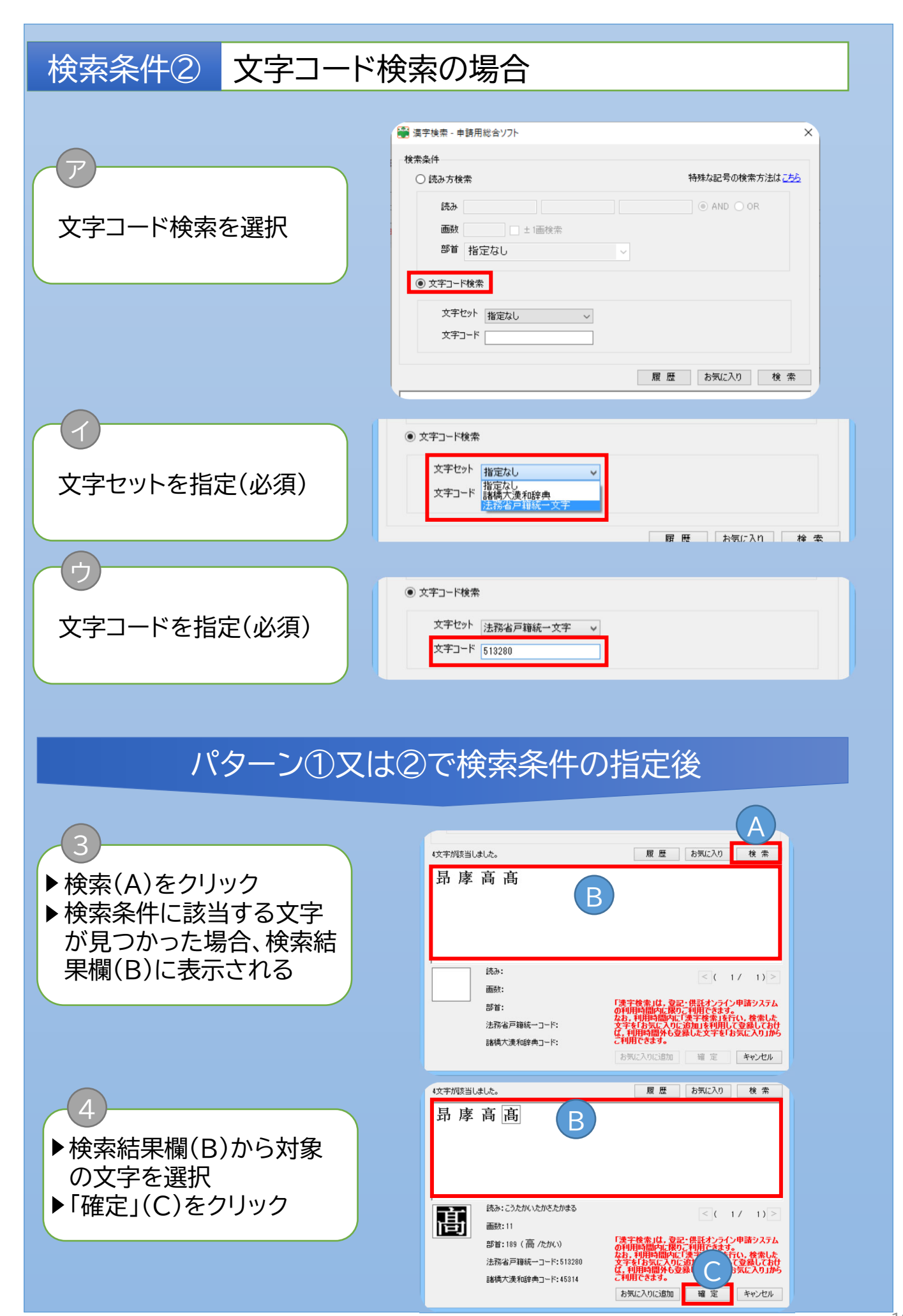